**Stap 1**: **Log in** met uw gegevens in de **Schoolware APP** *(Voor meer gedetailleerde info over inloggen, verwijzen we hierbij graag naar "Aanmelden in Schoolware voor ouders")*

## Evaluaties

**Stap 1:** Op onderstaande schermafdruk ziet u het menu in de APP. Klik hier op het item "**Evaluatie".**

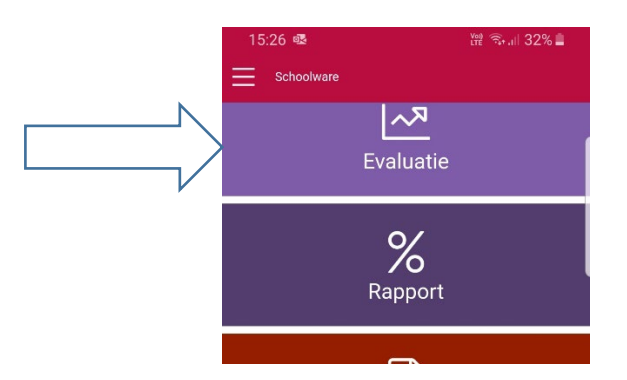

**Stap 2:** Op het geopende scherm kan u de gepubliceerde punten raadplegen.

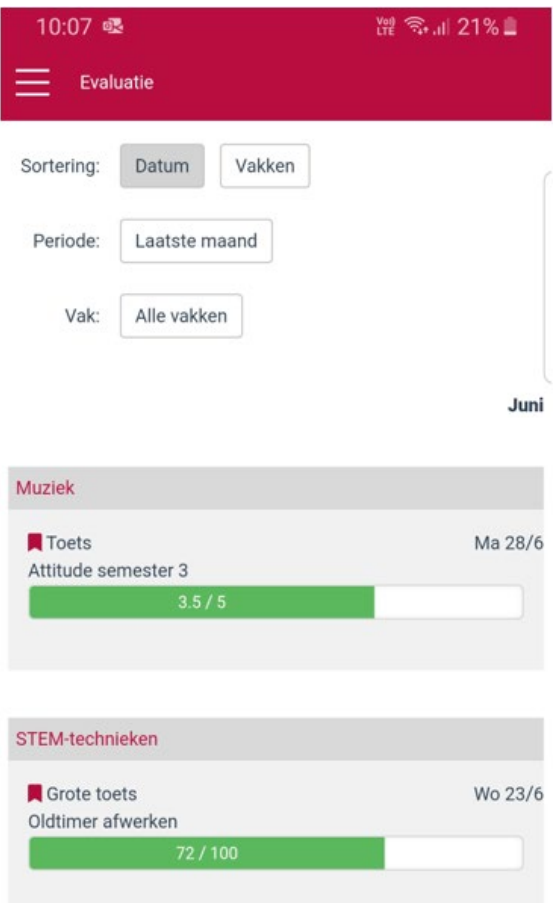

- **Tip:** Soms kan de leerkracht extra info meegeven met het resultaat. Dit kan u terugvinden onder de gekleurde balk bij "Opmerking".
- **Tip:** Het oranje of rode icoon is een aanduiding of het om een taak of om een toets gaat. Zie onderstaande tabel voor meer uitleg.

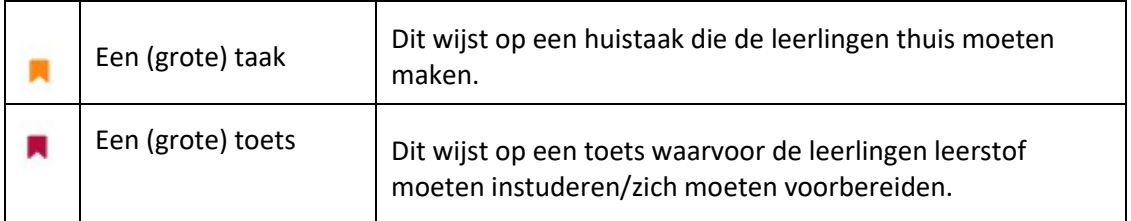

**Stap 3:** Als u dit wenst kunnen bovenaan een drietal filters aangepast worden zodat u meer punten te zien krijgt.

- Sortering: hier kunt u aanduiden of u wil sorteren op Datum of op Vakken.
- Periode: Met deze filter kunt u een aangepaste periode selecteren waarvan u de toetsen wil raadplegen. De standaardwaarde is de laatste maand.
- Vak/Vakonderdeel: Hiermee kunt u één of meerdere vakken selecteren als u enkel daarvan de toetsen/taken wilt zien.

## Rapporten

**Stap 1:** Op onderstaande schermafdruk ziet u het menu in de APP. Klik hier op het item "**Rapport".**

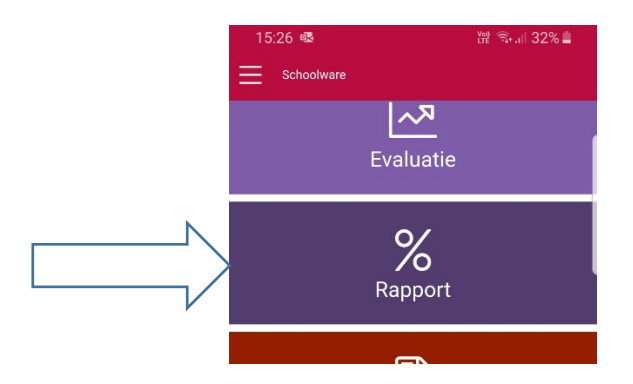

**Stap 2:** Op het scherm dat u dan te zien krijgt kan u de rapporten openen of downloaden door op de omschrijving te klikken. Het rapport zal dan in pdf-formaat gedownload of bekeken kunnen worden.

 **Tip:** Als uw zoon/ dochter meerdere jaren les volgt op de campus zie u hier ook de rapporten van de voorgaande jaren.

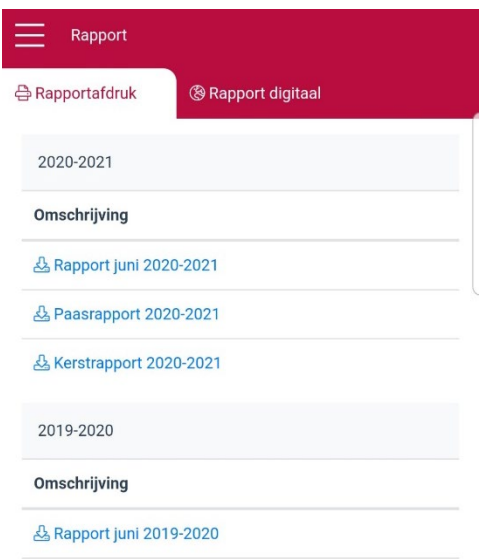